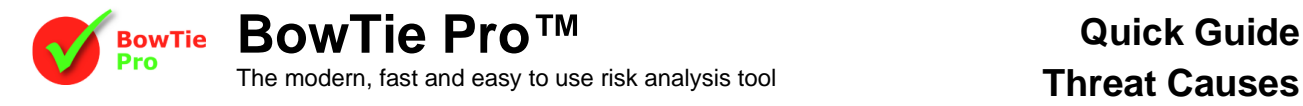

## **Threat Causes in BowTie Pro™**

Threat Causes are items that could lead to a Threat occuring and the chain of events that could lead to the Hazard Event being released. BowTie Pro™ allows the user to display these Causes diagrammatic way to the left of the Threat.

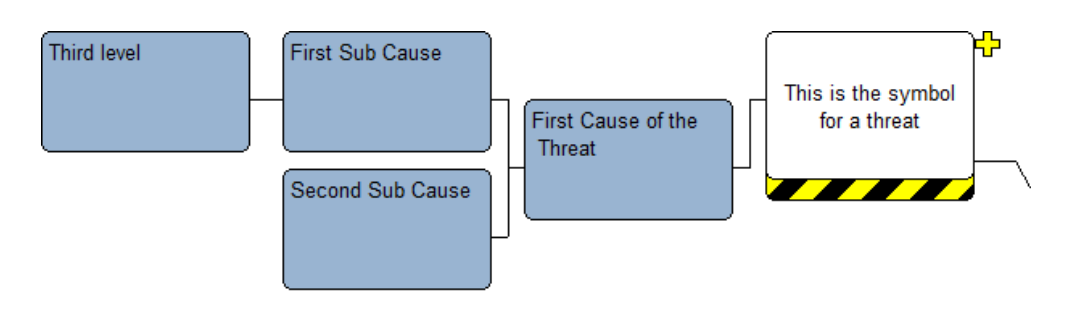

## **Displaying Threat Causes**

Threat Causes are shown on the diagrams to the left of the Threat. This is displayed by pressing the  $\blacktriangleright\Box$  button on the diagram menu bar

## **Entering Threat Causes**

The Threat Causes can be added and edited on the diagram.

- 1. Open up the diagram that you wish to define the Causes.
- 2. Expand the Threat
- 3. Right click on the Threat and select "*Add Cause*"
- 4. The following screen will open

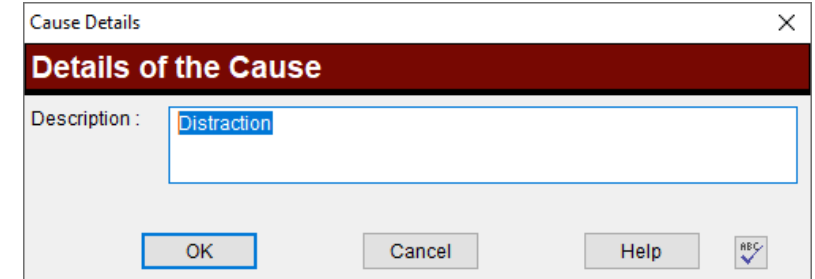

- 5. Enter the text for the Cause and press "*OK*" to save.
- 6. The Cause will now appear on the bowtie.

Each Threat can have an unlimited number of Causes and each Cause can have unlimited sub-Causes however there is a maximum of three levels deep.

To Add a sub Cause right click on the Cause and then select "*Add Sub Cause*"

To Edit a Cause or Sub-Cause simply double click on the box and the edit screen will be displayed

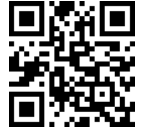

**BowTie Pro™**

Westhill Business Centre, Arnhall Business Park Westhill, Aberdeenshire,AB32 6UF, UK

**Tel: +44 (0)1224 51 50 94**